City of Visalia - Instru

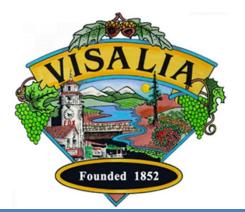

# Instructional Guide for Accela Citizen Access Site Plan Review Application

Accela Citizen Access – Site Plan Review Revised by JH/FB @ City of Visalia 06/2023

# **Table of Contents**

| What is the Accela Citizen Access (ACA) portal?                          | 3  |
|--------------------------------------------------------------------------|----|
| How to Access City of Visalia ACA                                        | 4  |
| Account Registration                                                     | 5  |
| General Overview of ACA                                                  | 6  |
| Creating a SPR Application                                               | 7  |
| Step 1: Project Location Information / Address or Assessor Parcel Number | 10 |
| Step 1: Applicant and Contact Information                                | 11 |
| Step 2: Site Plan Details / Detail Information                           | 13 |
| Step 2: Site Plan Details / Site Plan Questions                          | 14 |
| Step 3: Site Plan Documents / Attachment                                 | 15 |
| Step 4: Review                                                           |    |
| Step 5: Record Issuance                                                  |    |
| Resubmittals                                                             | 22 |
| Contact Information                                                      | 23 |

### What is the Accela Citizen Access (ACA) portal?

The City of Visalia is pleased to offer our citizens, businesses, and visitors an improved way to access Community Development services online, 24 hours a day, 7 days a week.

While we will be adding more services in the near future, this guide is particular to creating Site Plan Review (SPR) applications via ACA.

| No.                                                                                                    | Visalia<br>The Gateway to the Sequoias                                                                                                    | 4                                                              |
|----------------------------------------------------------------------------------------------------|----------------------------------------------------------------------------------------------------|----------------------------------------------------------------|
| Home 🔍 Search 🗝 🕂 New 👻 📩 R                                                                                               | equest - ?Help                                                                                                    |                                                                |
|                                                                                                    |                                                                                                    | Register for an Account Login                                  |
| Building Engineering Planning Fire                                                                                        | [                                                                                                    | Search Q •                                                     |
| Search Applications Schedule an Inspection                                                                                |                                                                                                    |                                                                |
| Welcome to the City of Visalia's Citizen Portal<br>Visalia is pleased to offer our citizens, businesses, and visitors acc | cess to government services online, 24 hours a day, 7 days a week.                                                                                                    | Login<br>User Name or E-mail:                                  |
| anonymous user. We trust this will provide you with a new, highe What would you like to do today?                         | a user account. You can view information, get questions answered and have limited services as an<br>r level of service that makes living and working in our community a more enjoyable experience. | Password:                                                      |
| To get started, select one of the services listed below: Building                                                         | Engineering                                                                                                    | Login »                                                        |
| Search Applications<br>Schedule an Inspection                                                                             | Search Applications                                                                                                    | Remember me on this computer                                   |
| Planning                                                                                                    | Fire                                                                                                    | Ve forgotten my password<br>New Users: Register for an Account |
| Search Applications                                                                                                    | Search Applications                                                                                                    |                                                                |

707 W. Acequia Ave. Visalia, CA 93291 - Phone: (559) 713-4300 Fax: (559) 713-4800 - Hours: 8:00 a.m. - 5:00 p.m.

### How to Access City of Visalia ACA

Please visit <u>https://cd.visalia.city/CitizenAccess</u> and enjoy a higher level of service that makes living and working in our community a more enjoyable experience. At this time, you can create Site Plan Review applications through the Citizen Access portal, look for additional building permit related features in the future. Major PC based web browsers are supported (IE, MS Edge, Google Chrome, Firefox).

In order to create and apply for ALL services available now and in the near future, you must register and create a user account. Without a user account, you can only view information, get questions answered and have limited services as an anonymous user.

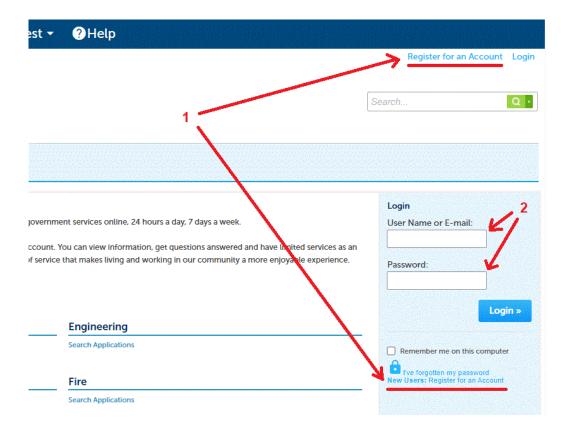

To get started, register for an account by clicking on either of the two links for this purpose (1). Once you have created your username and password, you can login by entering your credentials in the main page (2), then click on the "Login" button.

### **Account Registration**

- (1) Read and accept registration terms by checking box and clicking on Continue Registration button.
- (2) Select a user name, email, password, security question. Add contact information. Check box confirming you are not a robot.

#### Account Registration Step 2: **Enter/Confirm Your Account Information**

|                                                                                                    | Login Information          |     |
|----------------------------------------------------------------------------------------------------|----------------------------|-----|
| Search Applications Schedule an Inspection                                                                                                    | * User Name:               | 7 2 |
|                                                                                                    | * E-mail Address:          |     |
| Account Registration                                                                                                    |                            |     |
| You will be asked to provide the following information to open an account:                                                                                  | * Password:                | (?) |
| Choose a user name and password                                                                                                    | * Type Password Again:     |     |
| <ul> <li>Personal and Contact Information</li> </ul>                                                                                                    |                            |     |
| License Numbers if you are registering as a licensed professional (optional)                                                                                | * Enter Security Question: | ()  |
| Please review and accept the terms below to proceed.                                                                                                    |                            |     |
|                                                                                                    | * Answer:                  | ?   |
| General Disclaimer                                                                                                    |                            |     |
| While the Agency attempts to keep its Web information accurate and timely, the Agency neither warrants nor makes representations as to the functionality or | Contact Information        |     |

Add New

While the Agency attempts to keep its Agency neither warrants nor makes rep condition of this Web site, its suitability for use, freedom from interruptions or from computer virus, or non-infringement of proprietary rights. Web materials have been compiled from a variety of sources and are subject to change without notice from the Agency as a result of updates and corrections.

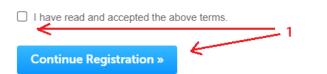

| l'm not a robot         | reCAPTCHA<br>Privacy - Terms |
|-------------------------|------------------------------|
| Continue Registration » |                              |

Choose how to fill in your contact information.

### **General Overview of ACA**

Once you login, you will be presented with:

**1** Main Navigation menu: On the top of every page, you will see options to go to Home, Search for a record, create a New record, Request inspections, or get Help.

**2** User info: Under the Main Navigation menu, you will see information about your login and options to manage your account or log out.

**3** Divisions menu: You can click on any of the different divisions that provide online services, such as search for applications, schedule inspections, or create applications.

**4** User Collections: This area will list all records you have grouped in collections.

**5** Work in progress: This is a list of the last 10 records created by you.

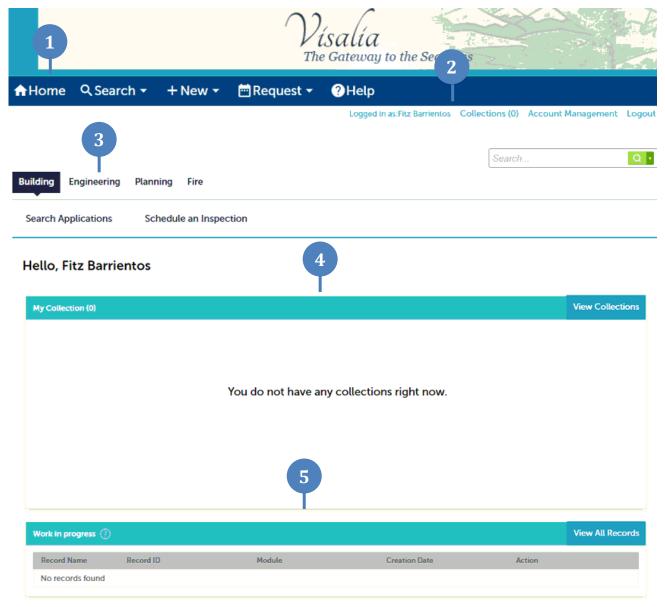

### **Creating a SPR Application**

- (1) Click on the Engineering division menu, if you have created any records in the past they will be displayed under "Records"
- (2) Click on "Create an Application" option under the Engineering division menu

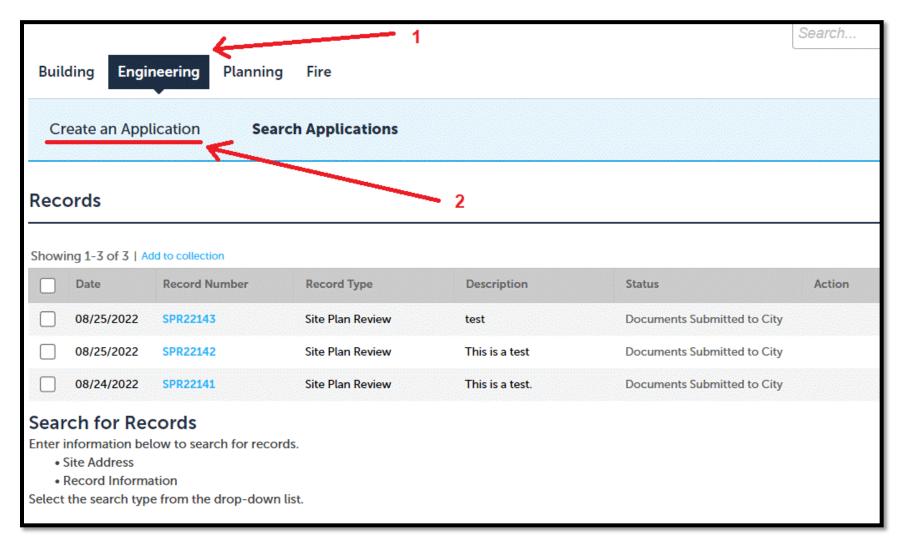

------

### **Creating a SPR Application (continued)**

- (1) Read the General Disclaimer and click on the checkbox acknowledging you accept the terms
- (2) Click on "Continue Application"

| Building | Engineering    | Planning | Fire            |  |
|----------|----------------|----------|-----------------|--|
| Create   | an Application | Searc    | ch Applications |  |

#### **Online Application**

Welcome to Visalia's Online Permitting System. Using this system you can submit and update information, pay fees, schedule inspections, track the print your final record all from the convenience of your home or office, 24 hours a day.

Please "Allow Pop-ups from This Site" before proceeding. You must accept the General Disclaimer below before beginning your application.

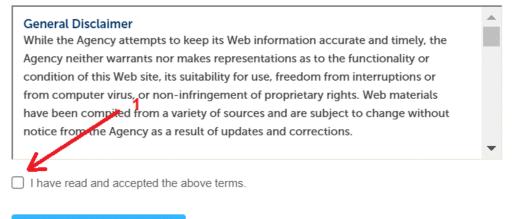

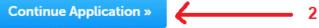

### **Creating a SPR Application (continued)**

- (1) Expand "Site Plan Review" and click on the "Site Plan Review" radio button
- (2) Click on "Continue Application"

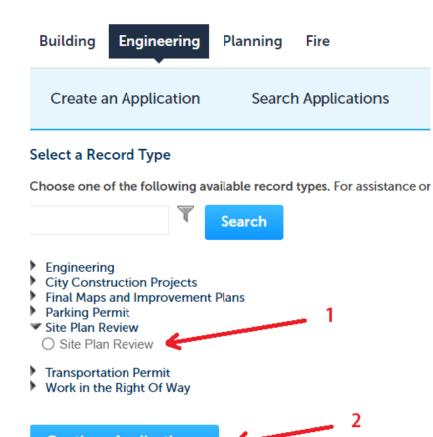

**Continue Application »** 

Building Engineering Planning Fire

### Step 1: Project Location Information / Address or Assessor Parcel Number

You can either search by Address or Assessor Parcel Number, selecting one will pull information for the other. (Fields marked with an asterisk are required.) For example, for Address enter the Street No, Direction (if any), Street Name and Street Type:

| Building Engine           | eering Planning Fire         |                          |                                                              | Create a                 | n Applicatior        | search Applicati    | ons          |                          |
|---------------------------|------------------------------|--------------------------|--------------------------------------------------------------|--------------------------|----------------------|---------------------|--------------|--------------------------|
|                           |                              |                          |                                                              | Site Plan Re             |                      |                     |              |                          |
| Create an Applie          | cation Search Application    | 16                       |                                                              | 1 Location<br>Informatio | n                    | 2 Site Plan Details |              | 3 Site Plan<br>Documents |
| Cleate all Applic         | Cation Search Application    | 13                       |                                                              | Step 1:Lo                | cation Info          | rmation>Address &   | Contact Info |                          |
| Site Plan Review          |                              |                          | -                                                            | Address                  | )                    |                     |              |                          |
| 1 Location<br>Information | 2 Site Plan Details          | 3 Site Plan<br>Documents |                                                              | Street No.:              | Direction:<br>Select | * Street Name:      | Fraction:    | Street Type:<br>Select 💌 |
|                           |                              |                          |                                                              | Unit Type:<br>Select     | •                    | Unit No.:           |              |                          |
| Step 1: Location          | n Information > Address & Co | ontact Info              |                                                              | City:                    | State                | Zip:                |              |                          |
| Address                   |                              |                          |                                                              | Status:                  |                      |                     |              |                          |
|                           |                              |                          | _                                                            |                          |                      |                     |              |                          |
|                           | ction: *Street Name:         | Fraction: Street Type:   |                                                              | Search                   | Clear                |                     |              |                          |
| Unit Type:                | Unit No.:                    |                          |                                                              | Parcel                   | )                    |                     |              |                          |
| Select                    | ▼                            |                          |                                                              | * Assessor P<br>Number:  | arcel 🕐              |                     |              |                          |
| City:                     | State: *Zip:                 |                          |                                                              | Historic Dist            | rict:                |                     |              |                          |
| Status:                   |                              |                          |                                                              | Zoning:                  |                      |                     |              |                          |
|                           |                              |                          |                                                              | Flood Zone:              |                      |                     |              |                          |
| Search Clea               | ar                           |                          | Or enter the project's Assessor Parcel Number (APN) instead: | Search                   | Clear                |                     |              |                          |
|                           |                              |                          | or enter the project's Assessor Parcer Number (APN) instead: |                          |                      |                     |              |                          |

In either case, click on the "Search" button and select the correct address or parcel from the list provided by our system, once selected it will populate the other field. If your search does not return an address or APN, please check the information you entered for the project. All projects must have a valid City address or APN number (no dashes or hyphens).

If you are searching by APN and your project encompasses multiple APN numbers, you only need to enter one of them.

### **Step 1: Applicant and Contact Information**

At a minimum, you must enter the Applicant information. You can "Select from Account" to enter your own info, or "Add New" for a different applicant.

Optionally, you can also enter additional Contact information in the same fashion as above. Applicants and contacts will receive all project correspondence.

| Applicant                              |                    |                                                         |                       |
|----------------------------------------|--------------------|---------------------------------------------------------|-----------------------|
| To add new contacts, click the Select  | from Account or A  | Add New button. To edit a contact, click the Edit link. |                       |
| Select from Account                    | Add New            |                                                         |                       |
| Contact                                |                    |                                                         |                       |
| Please complete if the applicant is no | ot the primary con | tact.                                                   |                       |
| Select from Account                    | Add New            |                                                         |                       |
| Continue Application »                 |                    |                                                         | Save and resume later |

Once Applicant and Contact info have been entered, click on "Continue Application".

(Note that you can also click on "Save and resume later", which will allow you to continue your application next time you log in, without losing the info you have already entered. These incomplete applications will be kept for **1 month**, then deleted.)

### Step 1: Applicant and Contact Information (continued)

If you add a new Applicant or Contact, you must enter First / Last name, Address, City, State, Zip, Phone and Email. All correspondence from the City concerning your application will be sent via email. Please ensure proper email addresses are provided for applicants and contacts.

| First:        | Middle: | *Last:      |       |               |
|---------------|---------|-------------|-------|---------------|
| Name of Busi  | ness:   |             |       |               |
| *Address Line | e 1:    |             |       |               |
| *City:        | * Sta   | ite:        | *Zip: |               |
| *Home Phon    | e:      | Work Phone: |       | Mobile Phone: |
| Fax:          |         | *E-mail:    |       |               |

# **Step 2: Site Plan Details / Detail Information**

Enter a Detailed Description for your Site Plan Review project:

| 1 Location<br>Information | 2 Site Plan Details | 3 Site Plan<br>Documents |
|---------------------------|---------------------|--------------------------|
| tep 2:Site Plan Detai     | ls>Site Plan Info   |                          |
| otail Information         |                     |                          |
| Detail Information        |                     |                          |
| Detailed Description:     |                     |                          |
|                           |                     |                          |

Be as descriptive as possible, as this will help to locate your record in our system.

### Step 2: Site Plan Details / Site Plan Questions

The following information is necessary for your project review. (Fields marked with an asterisk are required.) If the project is being resubmitted for Site Plan Review please be sure to check the appropriate box indicating this.

### **Site Plan Questions**

| SITE PLAN REVIEW                                 | W INFO      |       |   |
|--------------------------------------------------|-------------|-------|---|
| * Is this a<br>resubmission?:                    | 🔿 Yes 🔘 No  | D     |   |
| * Sub Type:                                      | Residential |       | • |
| *Bldg Sq Ft:                                     | 1200        |       |   |
| * Site Area:                                     | 0.5         | Acres |   |
| * Estimated Project<br>Cost:                     | 1000        |       |   |
| Proposed Building                                |             |       |   |
| Modifications:<br>* Existing Building            | res         |       |   |
| Use:<br>*Proposed Building                       |             |       |   |
| Use:                                             | Tes         |       |   |
| * Proposed Hours of<br>Operation:                | all day     |       |   |
| Seven days a week:<br>Monday:                    |             |       |   |
| In Operation<br>Tuesday:                         |             |       |   |
| In Operation<br>Wednesday:                       |             |       |   |
| In Operation<br>Thursday:                        |             |       |   |
| In Operation Friday:                             |             |       |   |
| In Operation<br>Saturday:<br>In Operation Sunday |             |       |   |
| in operation sunday                              | · 🗆         |       |   |

### Step 3: Site Plan Documents / Attachment

In this section you must upload a Site Plan document. You can also upload an Operational Statement and any other supporting documents you consider necessary to ensure the City has all necessary information. Click on "Add".

We recommend using PDF files if possible. Other preferred file formats are Word, Excel, JPG, GIF, TIF. Each file can't exceed more than 195MB.

#### Site Plan Review

|  | 1 Location 2 Site Pl | Details 3 Site Plan<br>Documents |
|--|----------------------|----------------------------------|
|--|----------------------|----------------------------------|

### Step 3: Site Plan Documents > Documentation

### Attachment

Plan(s) must be clear and legible to easily convey all necessary project information. A SEPARATE, DETAILED OPERATIONAL STATEMENT IS HIGHI attached. Plan(s) must be clear and legible to easily convey all necessary project information. A separate, detailed operational statement is highly recc application

#### The maximum file size allowed is 195 MB.

ade;adp;bat;chm;cmd;com;cpl;exe;hta;ins;isp;jar;js;jse;lib;lnk;mde;msc;msp;mst;php;pif;scr;sct;shb;sys;vb;vbe;vbs;vxd;wsc;wsf;wsh are disalle This application type requires you to submit the following types of documents. Subject to the collected information, you may be required to sul Site Plan

| Name             | Туре      | Size | Latest Update | Action |
|------------------|-----------|------|---------------|--------|
| No records found |           |      |               |        |
|                  |           |      |               |        |
| - 4              |           |      |               |        |
| Add              |           |      |               |        |
|                  |           |      |               |        |
| Continue Appl    | ication » |      |               |        |
|                  |           |      |               |        |

### **Step 3: Site Plan Documents / Attachment (continued)**

Click on "Add". You will be presented with a new window "File Upload". Click on "Add" to select files from your computer (you can select multiple files at the same time).

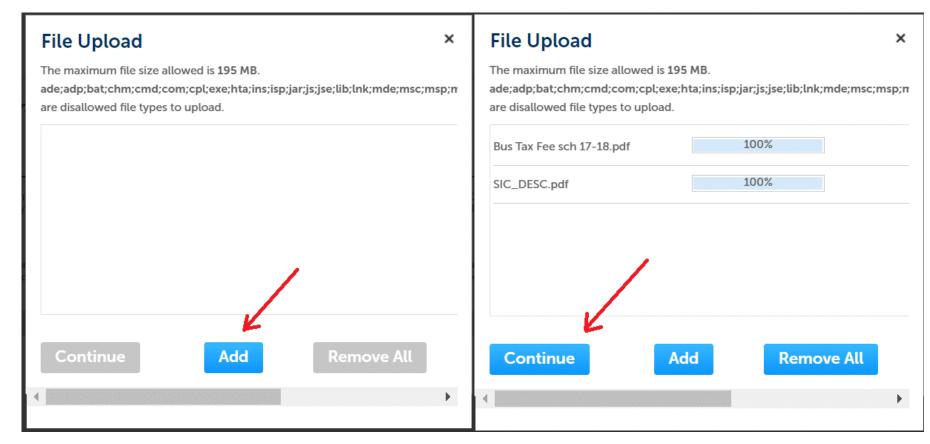

Once all files have completed uploading 100%, click on "Continue"

## Step 3: Site Plan Documents / Attachment (continued)

You must select a document Type for each of the uploaded files: Site Plan, Operational Statement or Supporting Documentation:

| *Type:                                               | * Type:<br>Site Plan                       |
|------------------------------------------------------|--------------------------------------------|
| Select<br>File:<br>Bus Tax Fee sch 17-18.pdf<br>100% | File:<br>Bus Tax Fee sch 17-18.pdf<br>100% |
| *Type:<br>Select                                     | * Type:<br>Operational Statement           |
| File:<br>SIC_DESC.pdf<br>100%                        | File:<br>SIC_DESC.pdf<br>100%              |
| Save Add Remove All Continue Application »           | Save Add Remove All Continue Application » |

Once the types have been selected, enter a Description for each and click on "Save"

### Step 3: Site Plan Documents / Attachment (continued)

Once all your documents have been uploaded and a Type assigned to each of them, click on "Continue Application":

| The attachment(s) has/have been successfully uploaded.<br>It may take a few minutes before changes are reflected. |           |                     |                          |  |  |
|----------------------------------------------------------------------------------------------------|-----------|---------------------|--------------------------|--|--|
| Site Plan R                                                                                                    | eview     |                     |                          |  |  |
| 1 Location                                                                                                    | າ<br>tion | 2 Site Plan Details | 3 Site Plan<br>Documents |  |  |

#### Step 3: Site Plan Documents > Documentation

#### Attachment

Plan(s) must be clear and legible to easily convey all necessary project information. A SEPARATE, DETAILED OPERA attached. Plan(s) must be clear and legible to easily convey all necessary project information. A separate, detailed ope application

#### The maximum file size allowed is **195 MB**.

ade;adp;bat;chm;cmd;com;cpl;exe;hta;ins;isp;jar;js;jse;lib;lnk;mde;msc;msp;mst;php;pif;scr;sct;shb;sys;vb;vbe;v This application type requires you to submit the following types of documents. Subject to the collected informati Site Plan

| Name                      | Туре                  | Size     | Latest Update |
|---------------------------|-----------------------|----------|---------------|
| Bus Tax Fee sch 17-18.pdf | Site Plan             | 9.74 KB  | 09/19/2022    |
| SIC_DESC.pdf              | Operational Statement | 35.47 KB | 09/19/2022    |

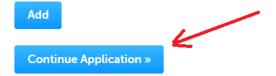

### **Step 4: Review**

Make sure all the information you entered is correct for all the different sections:

### Site Plan Review 1 Location Information <sup>3</sup> Site Plan Documents 2 Site Plan Details 4 Review 5 Record Issuance Step 4: Review **Continue Application »** Save and resume later Please review all information below. Click the "Edit" buttons to make changes to sections or "Continue Application" to move on. **Record Type** Site Plan Review Address Edit 3905 W VINE AVE Visalia CA 93291 Current Parcel

### **Step 4: Review (continued)**

Once you have verified everything is correct, click on the checkbox to agree with the certification statement. If you are ready to submit, click on "Continue Application". You also have the option to "Save and resume later":

| Predicted Peak<br>Operation Hours:      |  |  |  |
|-----------------------------------------|--|--|--|
| Unique or Specific<br>Traffic Patterns: |  |  |  |
| Describe Any Special<br>Events Planned: |  |  |  |
| Location:                               |  |  |  |

#### Attachment

The maximum file size allowed is 195 MB.

ade;adp;bat;chm;cmd;ccm;cpl;exe;hta;ins;isp;jar;js;jse;lib;lnk;mde;msc;msp;mst;php;pif;scr;sct;shb;sys;vb;vbe;vbs;vxd;wsc;wsf;wsh are disallowed file types to upload. This application type requires you to submit the following types of documents. Subject to the collected information, you may be required to submit additional documents prior to approval. Site Plan

| Name                      | Туре                  | Size     | Latest Update | Action    |
|---------------------------|-----------------------|----------|---------------|-----------|
| Bus Tax Fee sch 17-18.pdf | Site Plan             | 9.74 KB  | 09/19/2022    | Actions   |
| SIC_DESC.pdf              | Operational Statement | 35.47 KB | 09/19/2022    | Actions 🗸 |

Edit

| I certify that I have read and understand the instructions that accompany this application and that the statements made as part of this application are true, complete, and correct a information has been omitted. By checking the box below, I understand and agree that I am electronically signing and filing this application. | Ind that no material |   |
|----------------------------------------------------------------------------------------------------|----------------------|---|
| <ul> <li>By checking this box, I agree to the above certification.</li> </ul>                                                                                                    | Date:                | * |
| Continue Application »                                                                                                    | Save and resume late | r |

### **Step 5: Record Issuance**

Your application has been submitted. You are assigned a RECORD NUMBER, take note of this number.

You should also receive an email at the address entered for the Applicant and Contact, confirming your application has been received. At this time there is no guarantee that your application will be validated. You will be contacted by our City SPR staff once the validation has taken place and you have been placed on the Site Plan Review Committee agenda.

#### Site Plan Review

| 1 Location<br>Information    | 2 Site Plan Details    | 3 Site Plan<br>Documents | 4 Review | 5 Record Issuance |
|------------------------------|------------------------|--------------------------|----------|-------------------|
| Step 5: Record Issuance      |                        |                          |          |                   |
| Your application has been su | uccessfully submitted. |                          |          |                   |

Thank you for using our online services. Your Record Number is SPR22159.

You will need this number to check the status of your application or to schedule/check results of inspections. Please print a copy of your record and post it in the work area.

A licensed professional is now authorized to proceed with work at the designated location.

Please print your record and retain a copy for your records.

Your record type requires a follow-up inspection once work is completed. You may schedule the inspection now or return to schedule the inspection upon completion of the work. Choose "View Record Details" to Schedule Inspections, check status, or make other updates.

View Record Details » (You must post the record in the work area.)

## **Resubmittals**

In the event of a Resubmittal, login to ACA, then locate your SPR application under your list of records, then click on "Resubmit" under the "Action" column.

Alternatively, if you click on the record number and open it, click on "Create Amendment" at the bottom of the page.

| Reco   | vrde                       |               |                              |             |                 |          |          |
|--------|----------------------------|---------------|------------------------------|-------------|-----------------|----------|----------|
| Reco   | oras                       |               |                              |             |                 |          |          |
| Showir | ng 1-8 of 8   Add t        | to collection |                              |             |                 |          |          |
|        | Date                       | Record Number | Record Type                  | Description |                 | Status   | Action   |
|        | 10/19/2022                 | SPR22163      | Site Plan Review             | TEST        |                 | Resubmit | Resubmit |
|        |                            |               |                              | Lorem ipsum | dolor sit amet. |          | 1        |
| Site   | ord SPR2216<br>Plan Review |               |                              |             |                 |          | /        |
| Rec    | ord Status: R              | esubmit       |                              |             |                 |          |          |
|        | Record Info 🔻              | Payments 🔻    |                              |             |                 |          |          |
|        |                            |               |                              |             |                 |          |          |
| Nor    | k Location                 |               |                              |             |                 |          |          |
|        | K LOCATION                 |               |                              |             |                 |          |          |
|        | 05 W VINE AVE              |               |                              |             |                 |          |          |
|        | salia CA 93291<br>urrent   |               |                              |             |                 |          |          |
|        |                            |               |                              |             |                 |          |          |
| Reco   | ord Details                |               |                              |             |                 |          |          |
| Appli  | cant:                      |               | Project Description:<br>TEST |             |                 |          |          |
|        | salia, CA, 93231           |               |                              |             |                 |          |          |
| H      | ome Phone:<br>¡@visa       | alia.city     |                              | •           |                 |          |          |
| Mor    | e Details                  |               |                              |             |                 |          |          |
| Crea   | te Amendment               |               |                              |             |                 |          |          |
|        |                            |               |                              |             |                 |          |          |

# **Contact Information**

City of Visalia Community Development SPR Hotline

Fitz Barrientos, Information Systems Analyst

PlanningDept@visalia.city 559-713-4440

fitz.barrientos@visalia.city 559-713-4108

https://www.visalia.city/depts/community\_development/site\_plan\_review/default.asp